デジタル会員証の表示方法 FC東京公式アプリ・LINEリッチメニュー・マイページでの

# FC東京公式アプリ

SOCIO、OFFICIAL MEMBERSHIPの会員の方は、FC東京公式アプリからデジタル会 員証の表示が可能となります。デジタル会員証をご利用いただくには、以下の流れで 登録が必要です。

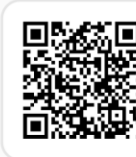

ダウンロード方法 AppStoreまたはGooglePlayストアより 「FC東京公式アプリ」で検索

まだ、アプリをダウンロードされていない方は、右側ORコードからFC東京公式アプ リのダウンロードをお願い致します。

#### ステップ1:アプリ内にデジタル会員証を表示する

1. アプリのマイページから「JリーグIDを連携する」をタップしてください。 2. JリーグIDとパスワードをご入力の上、ログインしてください。 3. マイページとホーム画面にデジタル会員証が表示されているかご確認ください

※SOCIO、OFFICIAL MEMBERSHIPのどちらも会員の方は、1枚目の会員証をスライドしていただくと2枚目の会員証が表示されます。 ※デジタル会員証の反映まで時間がかかる場合がございます。しばらく時間を置いてからアプリの再起動をお試しください。

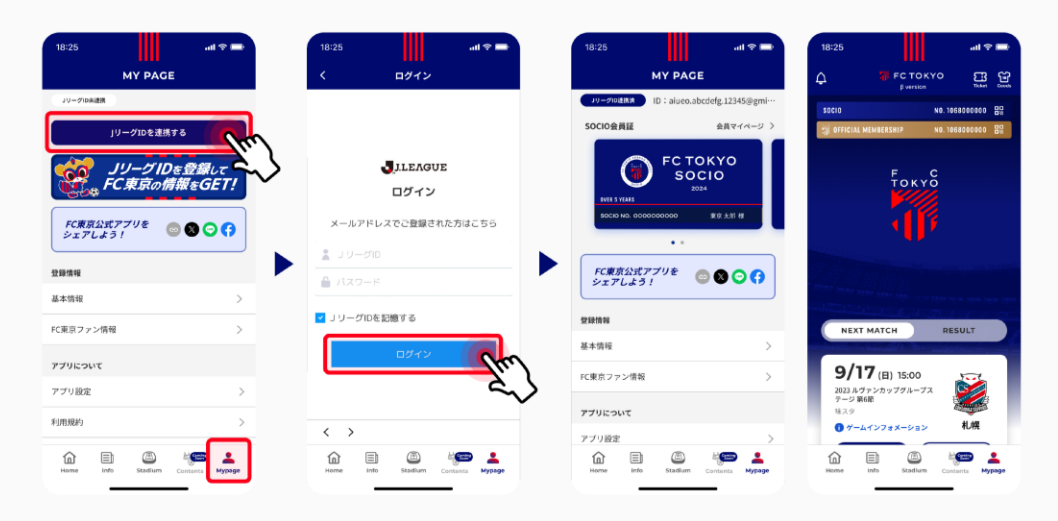

#### ステップ2:会員証のQRコードを表示する

1. ステップ1で表示されたMypageのデジタル会員証、またはHome画面上部のバナーをタップしてください。

2. ご自身の会員証のQRコードが表示されましたら完了です。

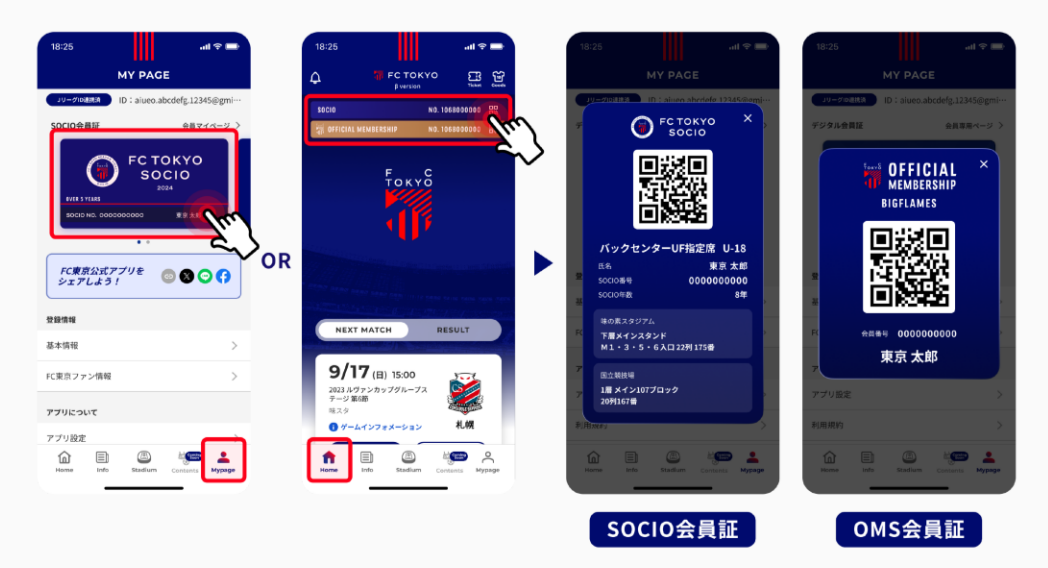

## LINEリッチメニュー

### **ステップ1:LINEとJリーグIDを連携**

1.LINEを開きリッチメニューの「QRチケット表示」をクリック 2.「JリーグID連携」ボタンをクリック 3.SOCIO入会時に使用したJリーグIDとパスワードを入力しログイン 4.連携完了!!

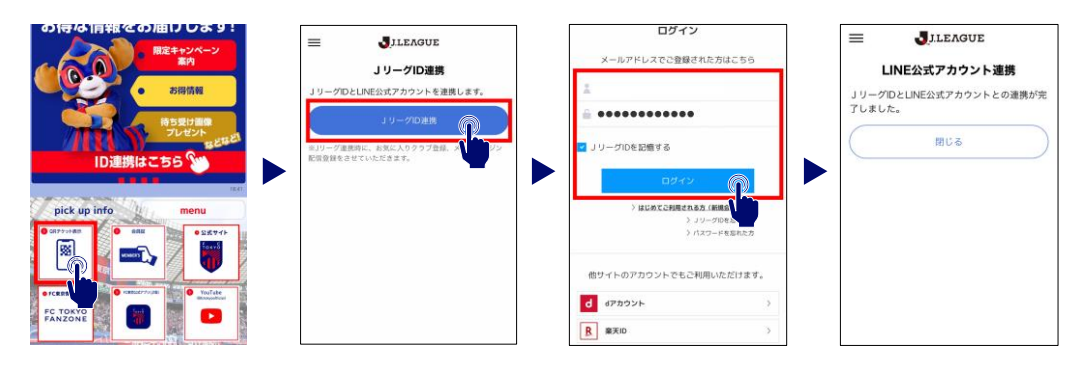

### **ステップ2:ワンタッチパスIDの連携**

- ・ステップ1にてSOCIO入会時に使用したJリーグIDにてログインができている場合は、 ワンタッチパスIDの連携は完了しています。
- ・ワンタッチパスIDの連携ができていない方は下記のページを参考に連携をお願いいたします。 [https://www.fctokyo.co.jp/JIDinfo/#fc\\_lp\\_onetouch\\_anchor](https://www.fctokyo.co.jp/JIDinfo/#fc_lp_onetouch_anchor)

#### **ステップ3:会員証の表示**

1.リッチメニューの「会員証」をクリック 2.ご自身の会員証QRコードが表示されます。

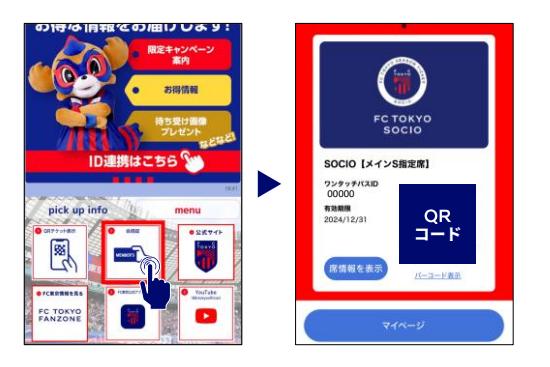

## **FC東京マイページ**

オフィシャルホームページ内【会員活用ガイド】の「マイページ」をご覧ください。

◇マイページのご案内 [https://www.fctokyo.co.jp/fanzone/membership/#ticket\\_mypage](https://www.fctokyo.co.jp/fanzone/membership/#ticket_mypage)